# Exam Number/Code:70-496

**Exam Name:** Administering Visual Studio Team Foundation Server 2012

Version: Demo

http://cert24.com/

## QUESTION: 1 DRAG DROP

Your network environment includes a Microsoft Visual Studio Team Foundation Server (TFS) 2012 server with one project collection and multiple build machines. A development team installs and configures a build service on a new build machine. You need to be able to validate that the installation and configuration meets your organization's requirements and follows its best practices. At which service would you perform the following tasks? (To answer, drag the appropriate build component to the correct standards- checking task in the answer area. Each build component may be used once, more than once, or not at all.)

| Build Component  | Standards Checking Task                                                                                                    |  |  |  |
|------------------|----------------------------------------------------------------------------------------------------|--|--|--|
| Build Service    | Validate that path was configured so                                                                                                    |  |  |  |
| Build Agent      | customized build<br>templates find their<br>assembly references.                                                                                                    |  |  |  |
| Build Controller | Validate that proper tags were used to route build requests to appropriate machines.  Validate that your standard working directory paths are being used.  Validate that builds will support coded UI tests. |  |  |  |

Answer:

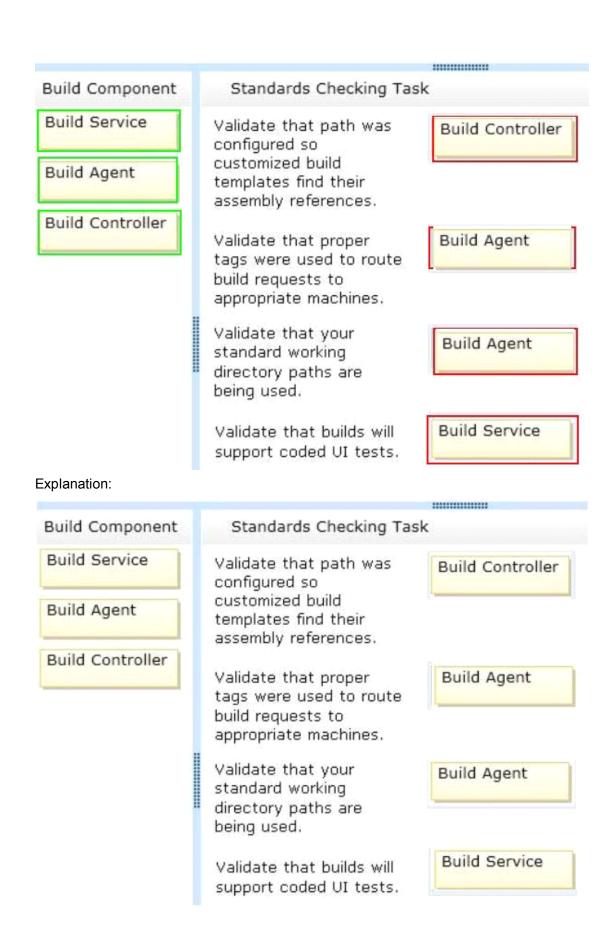

## QUESTION: 2

You are planning to install a new Microsoft Visual Studio Team Foundation

Server (TFS) 2012 server. You need to ensure that the minimum supported version of Microsoft SQL Server is installed. Which version should you install?

A. SQL Server 2005

B. SQL Server 2008 32-bit

C. SQL Server 2008 64-bit

D. SQL Server 2008 R2

E. SQL Server 2012

Answer: D

#### QUESTION: 3

To support your development team's upgrade from Visual Studio 2010 to Visual Studio 2012, you also upgrade from Team Foundation Server (TFS) 2010 to TFS 2012. You need to provide a TFS 2012 test environment that:

- Includes data and source code from your existing TFS 2010 environment and
- Allowsyour developers to test the new TFS 2012 and Visual Studio 2012 features while keeping the current TFS 2010 environmentintact. What should you do?
- A. Install TFS 2012 side-by-side on the same server asTFS 2010. Point TFS 2012 to the existing database, SharePoint, and SQL Reporting Services.
- B. Install TFS 2012 on a new server. Point TFS 2012 to the existing database, SharePoint, andSQL Reporting Services.
- C. Clone the existing TFS 2010 environment (including the existing database, SharePoint, and SQL Reporting Services) on new servers and update the internal IDs. Upgrade the cloned environment to TFS 2012.
- D. Copy the existing TFS 2010 database, SharePoint, and SQL Server Reporting services to a new set of servers. Install TFS 2012 side-by-side on the same hardware as TFS 2010, and point TFS 2012 to the new servers.

Answer: C

### QUESTION: 4

Your network environment includes a Microsoft Visual Studio Team Foundation Server (TFS) 2012 server and a virtual test environment that uses Lab Management 2012 along with System Center Virtual Machine Manager (SCVMM) 2010. You want to install a test virtual machine that is hosted within a lab environment. You need to ensure that the test virtual machine can support all the features of Lab Management 2012. Which component should you install on the test virtual machine?

- A. Agents for Visual Studio 2012
- B. Visual Studio Build Agent 2012
- C. Visual Studio Test Agent 2012
- D. Visual Studio Lab Agent 2012

Answer: A

#### QUESTION: 5

Your network environment includes a Microsoft Visual Studio Team Foundation Server (TFS) 2012 server named TFS1. SharePoint and Reporting Services components are also installed and configured for TFS on the same server. You need to be able to access the SharePoint Project Portal from the TFS server by using the following URL: http://tfs.fabrikam.com. What should you do?

- A. From the TFS Administration Console, edit the SharePoint Web Application URL.
- B. From Visual Studio Team Explorer, edit the portal settings.
- C. Run the TFSC0nflg.exe SharePointportal command.
- D. From the SharePoint Central Administration website, configure the Alternate Access Mappings.

Answer: D

## QUESTION: 6

Your network environment includes a Team Foundation Server (TFS) 2012 named TFS1 that contains two project collections named PC1 and PC2. A build server named Bi is configured with a build controller named C1 and an agent named A1 that runs build definitions created in Pd. A development team wants to create a gated check-in build definition on PC2. You need to perform a supported infrastructure enhancement to run PC2 build definitions. What should you do?

A. - Add a new build server (B2).

- On the B2 build server, migrate controller C1 and install a new controller (C2) that connects to the PC2 project collection.
- On the Bi build server, configure a second build agent (A2) that uses the C2 controller.
- B. Add a new build server (B2).
- On the B2 build server, install a build controller (C2) that connects to the PC2 project collection.
- On the B2 build server, configure a second build agent (A2) that uses the C2 controller.
- C. On the Bi build server, configure the C1 controller to connect to project

collections PC1 and PC2.

- On the Bi build server, update the Al agent to use controllers C1 and C2. D. ?On the Bi build server, configure the C1 controller to connect to project collections PC1 and PC2.
- On the Bi build server, configure a second build agent (A2) that uses the C2

Answer: B

controller.

## **QUESTION: 7**

Your network environment is configured according to the following table:

| Tier        | Configuration                                                                                                    |  |  |
|-------------|----------------------------------------------------------------------------------------------------|--|--|
| Data        | Microsoft Windows Server 2008 R2     Microsoft SQL Server 2012                                                                          |  |  |
| Application | Microsoft Windows Server 2008 R2     Microsoft Visual Studio Team Foundation Server (TFS) 2012     Microsoft SharePoint Foundation 2010 |  |  |

Your TFS environment is configured with the following URLs:

- TFS: http://tfssrv:8080/tfs
- Reporting: http://tfssrv/reports
- SharePoint: http://tfssrv/sites

You need to configure only the TFS URL to be the following fully qualified domain name (FQDN):

http://tfs.contoso.com. You log on to the application-tier server. What should you do next?

- A. In the IIS Manager, select TFS Website and configure the host name with the friendly name.
- B. In the TFS Administration Console, go to the Change URIs dialog box and enter the friendly URL in the Notification URL text box.
- C. In the IIS Manager, select TFS Website and configure the server URL with the friendly name.
- D. In the TFS Administration Console, go to the Change URIs dialog box and enter the friendly URL in the Server URL text box.

Answer: B

## **QUESTION: 8**

Your network environment includes a Microsoft Visual Studio Team Foundation Server (TFS) 2012 server and a test environment that is based on non-Hyper-Vbased virtualized machines. You need to be able to run tests on all the test machines. Which two actions should you perform? (Each correct answer presents part of the solution. Choose two.)

- A. Install System Center Virtual Machine Manager (SCVMM) 2010.
- B. Use Microsoft Test Manager (MTM) to create a new standard environment.
- C. Manually install the Agents for Visual Studio 2012 on the virtualization server.
- D. From Microsoft Test Manager (MTM), create a new System Center Virtual Machine Manager- (SCVMM-) based environment and select the virtual machines hosted on the non-Hyper-V-based virtualization server.
- E. Install a Visual Studio 2012 test controller.

Answer: C, E

## QUESTION: 9

Your network environment includes a Microsoft Visual Studio Team Foundation Server 2012 (TFS) server. A single build machine is installed with one controller and two agents. The working directories are configured to use the following working directory:

\$(SystemDrive)\Builds\\$(BuildAgentId)\\$(BuildDefinitionPath).

Your system drive is running out of space and some builds often fail with the following error:

The specified path, file name, or both are too long. The fully qualified file name must be less than 260 characters, and the directory name must be less than 248 characters.?You need to meet the following requirements:

- Point the working path to drive D.
- Construct a working directory that can be used to define the shortest unique path for each build agent it is used on.

What should you do?

- A. Set the Build Agent working directory path to
- D:\BId\\$(BuildAgentId)\\$(BuildDetinitionPath).
- B. Create a system variable named BuildDrive and set its value to D:\.
- C. Set the Build Service working directory path to
- D:\Bld\\$(BuildAqentId)\\$(BuildDefinitionPath).
- D. Set the Team Foundation Build variable named \$(BuildDrive) to the value D:\.

Answer: A

QUESTION: 10 DRAG DROP

Your network environment is configured according to the following table:

| Purpose          | Name    | Microsoft Visual Studio Team Foundation Server (TFS) 2010     Microsoft SQL Server 2012     Microsoft SQL Server 2012 Reporting Services (SSRS)     Microsoft SQL Server 2012 Analysis Services (SSAS) |  |  |
|------------------|---------|----------------------------------------------------------------------------------------------------|--|--|
| Application tier | TFS1    |                                                                                                    |  |  |
| Data tier        | SQL1    |                                                                                                    |  |  |
| Collaboration    | COLLAB1 |                                                                                                    |  |  |

You do not have budget to install a new machine. You need to perform an inplace upgrade of your TFS1 server from TFS 2012. What should you do? (To answer, move six appropriate actions from list of actions to the answer are and arrange them in the correct order)

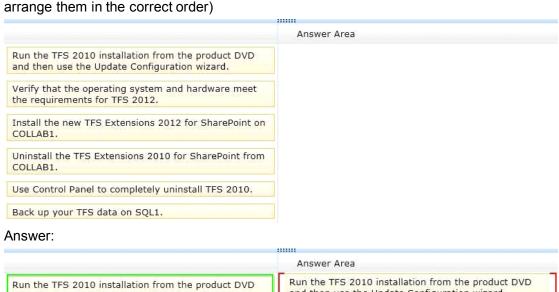

#### and then use the Update Configuration wizard. and then use the Update Configuration wizard. Verify that the operating system and hardware meet Verify that the operating system and hardware meet the requirements for TFS 2012. the requirements for TFS 2012. Uninstall the TFS Extensions 2010 for SharePoint from Install the new TFS Extensions 2012 for SharePoint on COLLAB1. COLLAB1 Install the new TFS Extensions 2012 for SharePoint on Uninstall the TFS Extensions 2010 for SharePoint from COLLAB1. Use Control Panel to completely uninstall TFS 2010. Use Control Panel to completely uninstall TFS 2010. Back up your TFS data on SQL1. Back up your TFS data on SQL1.

## **Explanation:**

| inini.                                                                                           |
|--------------------------------------------------------------------------------------------------|
| Answer Area                                                                                      |
| Run the TFS 2010 installation from the product DVD and then use the Update Configuration wizard. |
| Verify that the operating system and hardware meet the requirements for TFS 2012.                |
| Uninstall the TFS Extensions 2010 for SharePoint from COLLAB1.                                   |
| Install the new TFS Extensions 2012 for SharePoint on COLLAB1.                                   |
| Use Control Panel to completely uninstall TFS 2010.                                              |
| Back up your TFS data on SQL1.                                                                   |